# **Accessing Course Evaluation Reports in EvaluationKIT for Chairs**

Department chairs receive an email with an EvaluationKIT access link when evaluation reports are released each semester. EvaluationKIT can also be accessed via the Course Evaluations link in Canvas.

Chairs can access an aggregate department semester report in EvaluationKIT. In addition, chairs can access individual course section reports within their department. Course section reports from the same semester can be downloaded one at a time or downloaded together in a batch report.

# **Aggregate Semester Report**

1. Enter the EvaluationKIT platform. To access aggregate semester results from your department, first select the **Results** tab near the top.

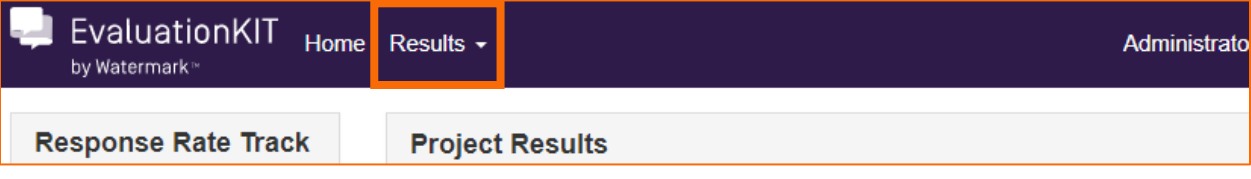

#### 2. Select **Project Results**.

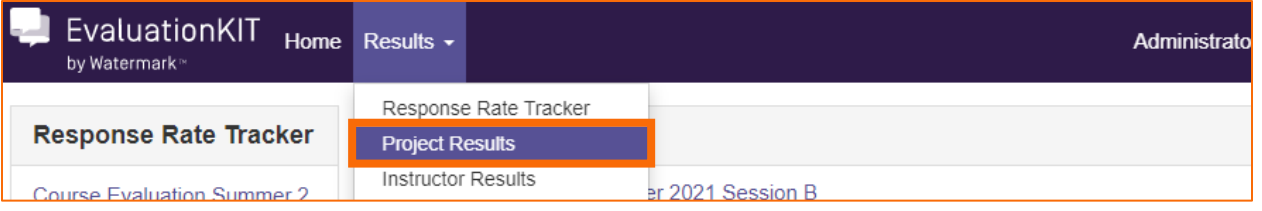

3. Select the desired course evaluation **project name** from the project results list.

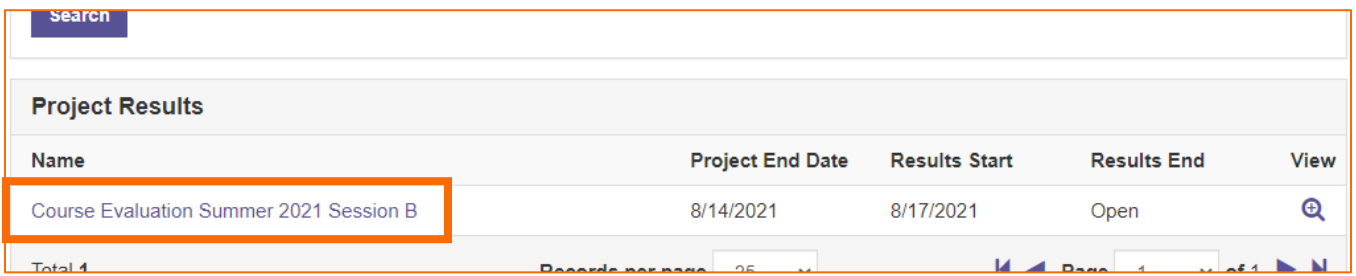

4. Select the **Hierarchy Level bar** and choose your department.

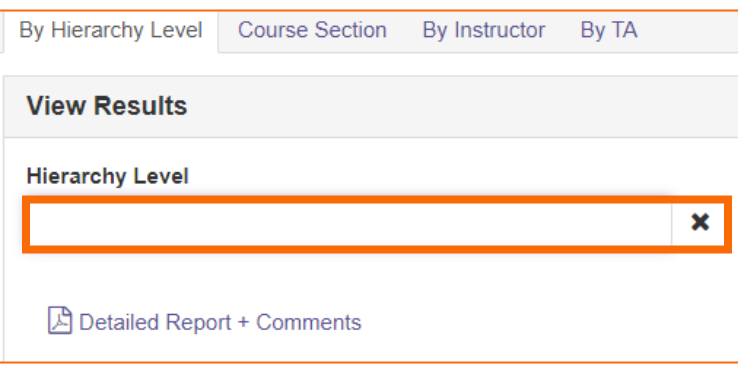

5. Select **Detailed Report + Comments**.

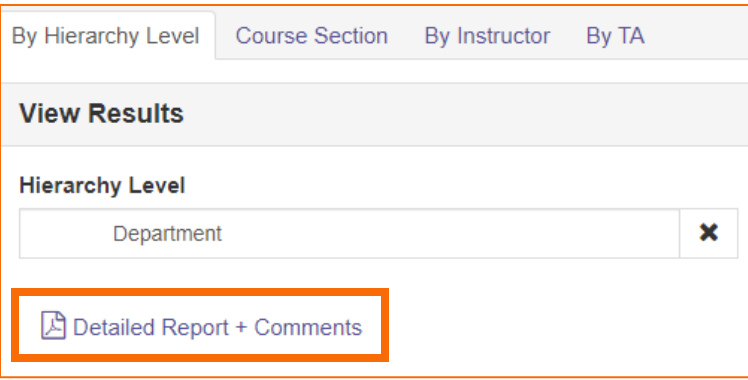

6. **Save** the document with your files.

### **Individual Course Section Reports**

1. Enter the EvaluationKIT platform. To download individual course section reports from the same semester, first select the **Results** tab.

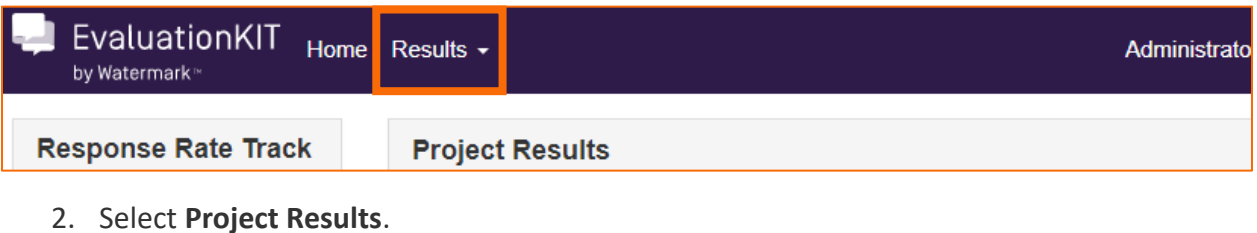

#### EvaluationKIT Home Results  $\overline{\phantom{a}}$ Administrato by Watermark<sup>®</sup> Response Rate Tracker **Response Rate Tracker Project Results Instructor Results** Course Evaluation Summer 2 er 2021 Session B

3. Select the desired course evaluation **project name** from the project results list.

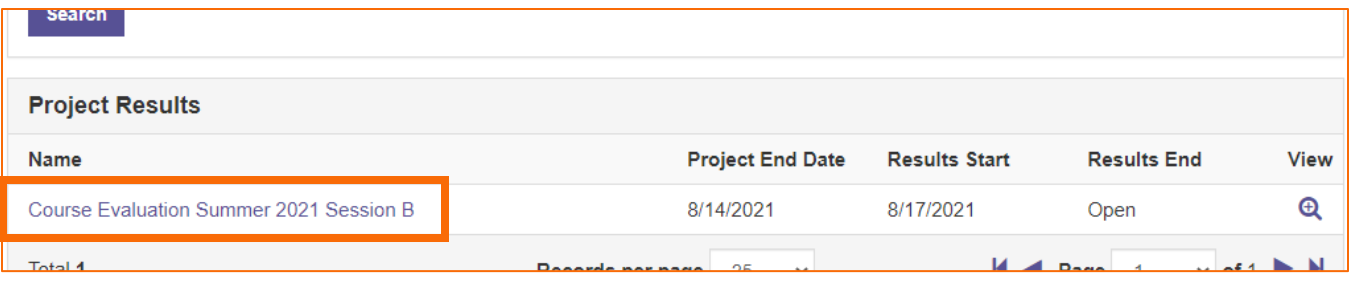

4. If you would like to sort the results by course code, select the **Course Section** tab. Or, if you would like to sort the results by instructor, select the **By Instructor** tab.

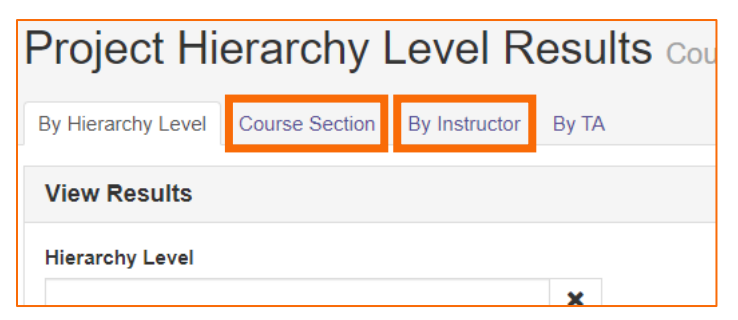

5. To download a single course report, select the **download icon** to the right of the course information. Then, select **Detailed Report + Comments**.

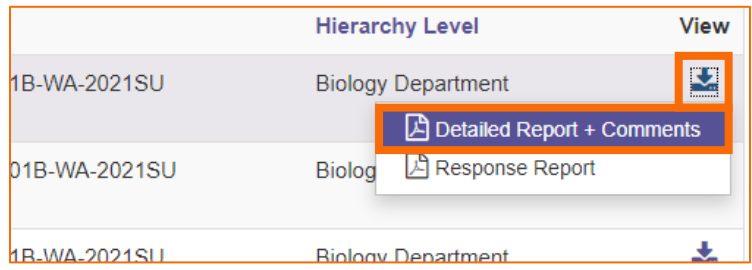

6. To download multiple course reports at one time, select/check more than one course section and then select **Batch Report**.

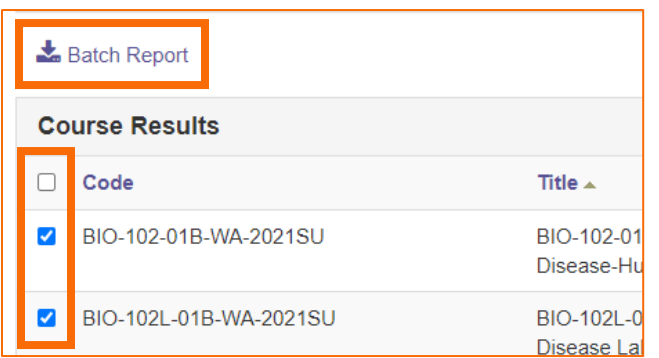

#### 7. **Name** the batch report.

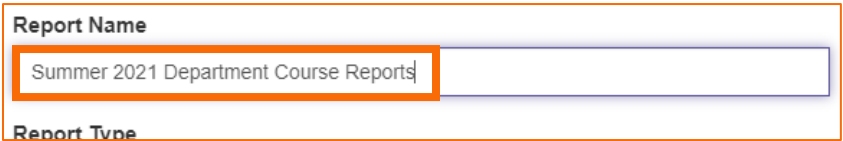

8. In the **Report Type** dropdown bar, select **Detailed Report + Comments**.

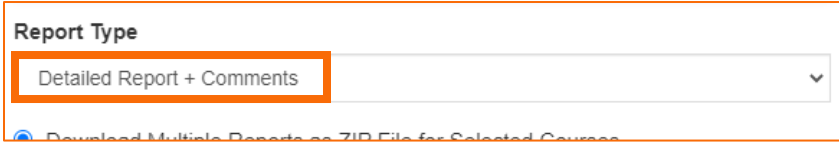

- 9. Select one of the following options. Then, select **Go**.
	- a. Merge Multiple Detailed Reports into one PDF for Selected Courses: Individual course section reports will be compiled into a single PDF report. Data is not aggregated.
	- b. Download Multiple Detailed Reports/Batch as ZIP File for Selected Courses: Course section reports will be downloaded as individual PDF files into a single ZIP file. Data is not aggregated.
	- c. Aggregate Data for Selected Items into One Report: Results for all selected course sections will be aggregated into one single PDF report.

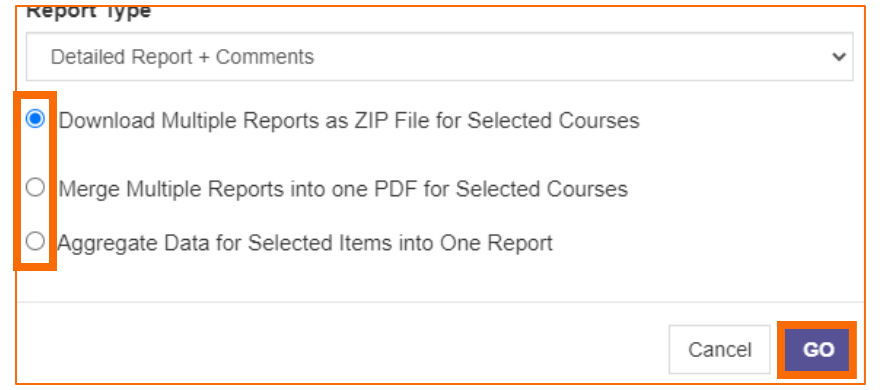

10. You will receive an email with a link. Select the emailed link and **save** the file(s).